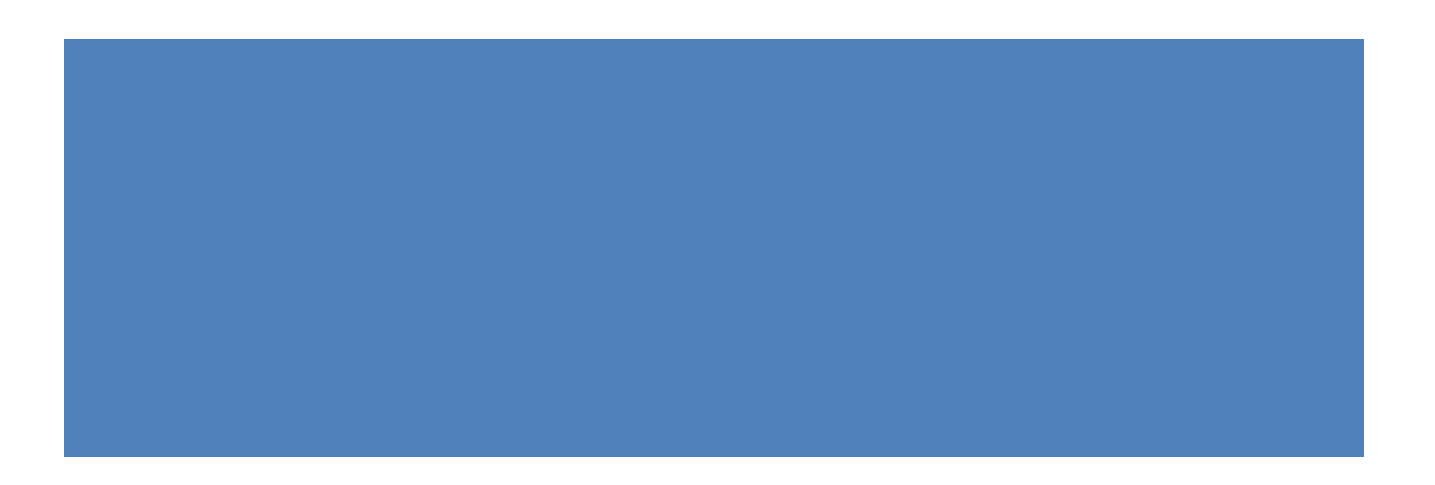

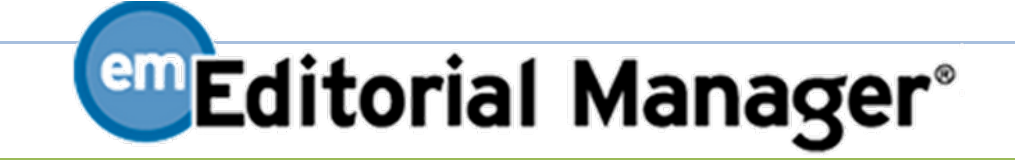

# **Author & Registration Manual**

*11/1/2014*

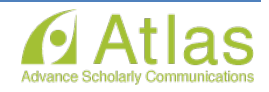

# **Index**

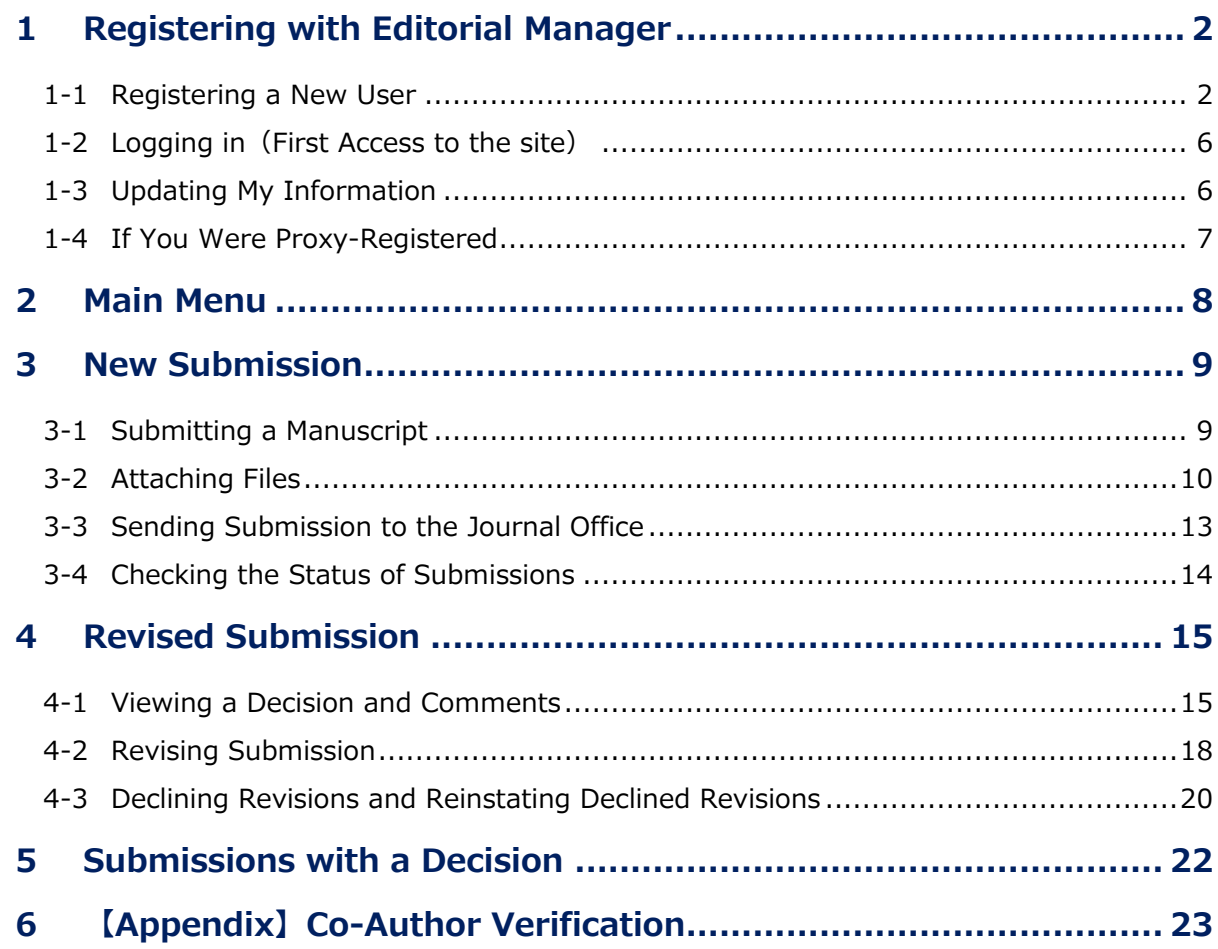

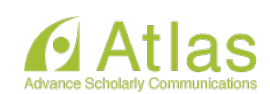

# **1 Registering with Editorial Manager**

**In order to submit manuscripts, Authors need to register as a user of Editorial Manager (EM).** 

**If a User already has an account, the User doesn't have to register anew.**

**(See: Forgot your password?)**

# **1-1 Registering a New User**

**Registration consists of the following 4 steps:** ① **Pre-registration Page** ② **Registration Page**

③ **Confirm Registration** ④ **Registration Complete**

#### **Login Page**

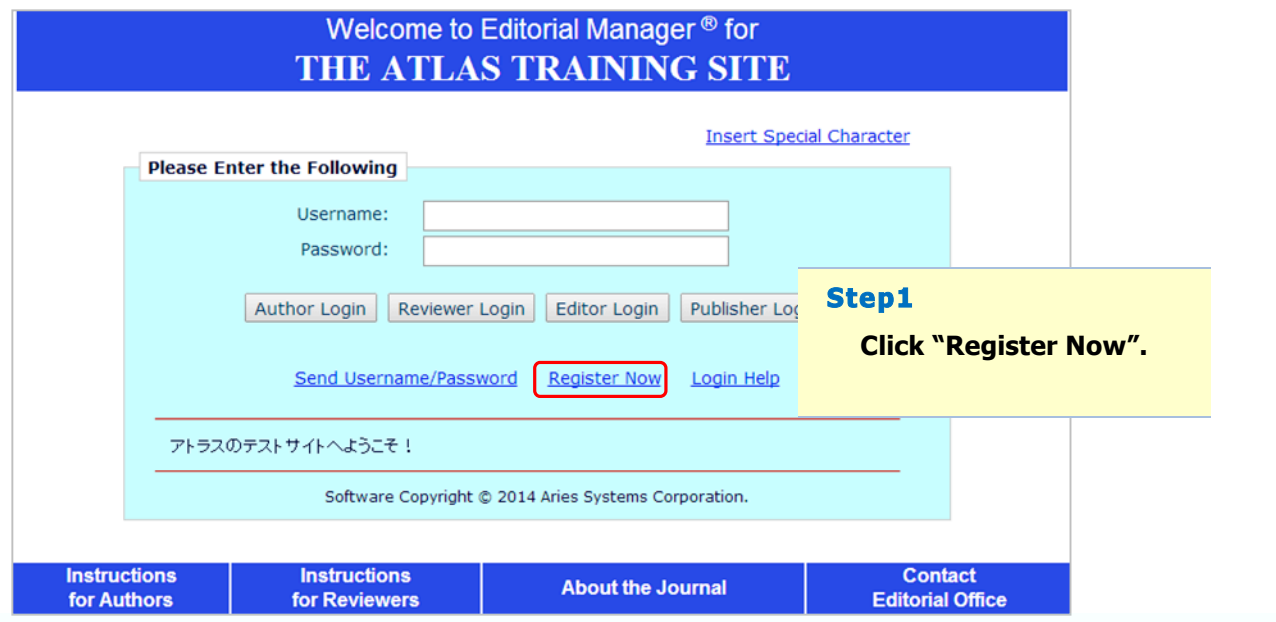

**Even if a Use forty cytok was sword, the User doesn't need to re-register.** 

**Click on the "Send Username/Password (or Send Password)" link to go to the Account Finder page,** 

**where the user enters his/her first name, last name and e-mail address..** 

**An e-mail containing the user's username and password will be sent to the address on record shortly.**

\* **Users must indicate the e-mail address which you entered at the time of registration in** 

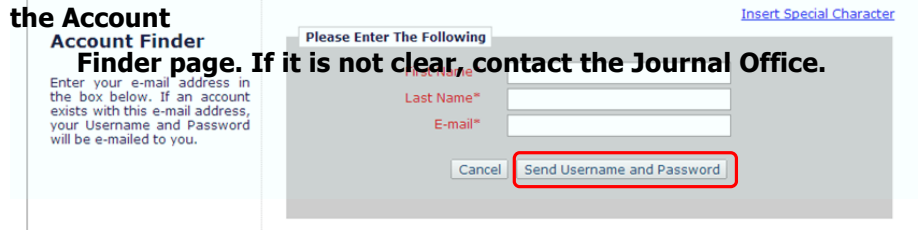

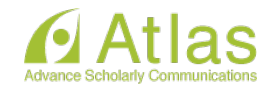

#### **Pre-registration Page** ٠

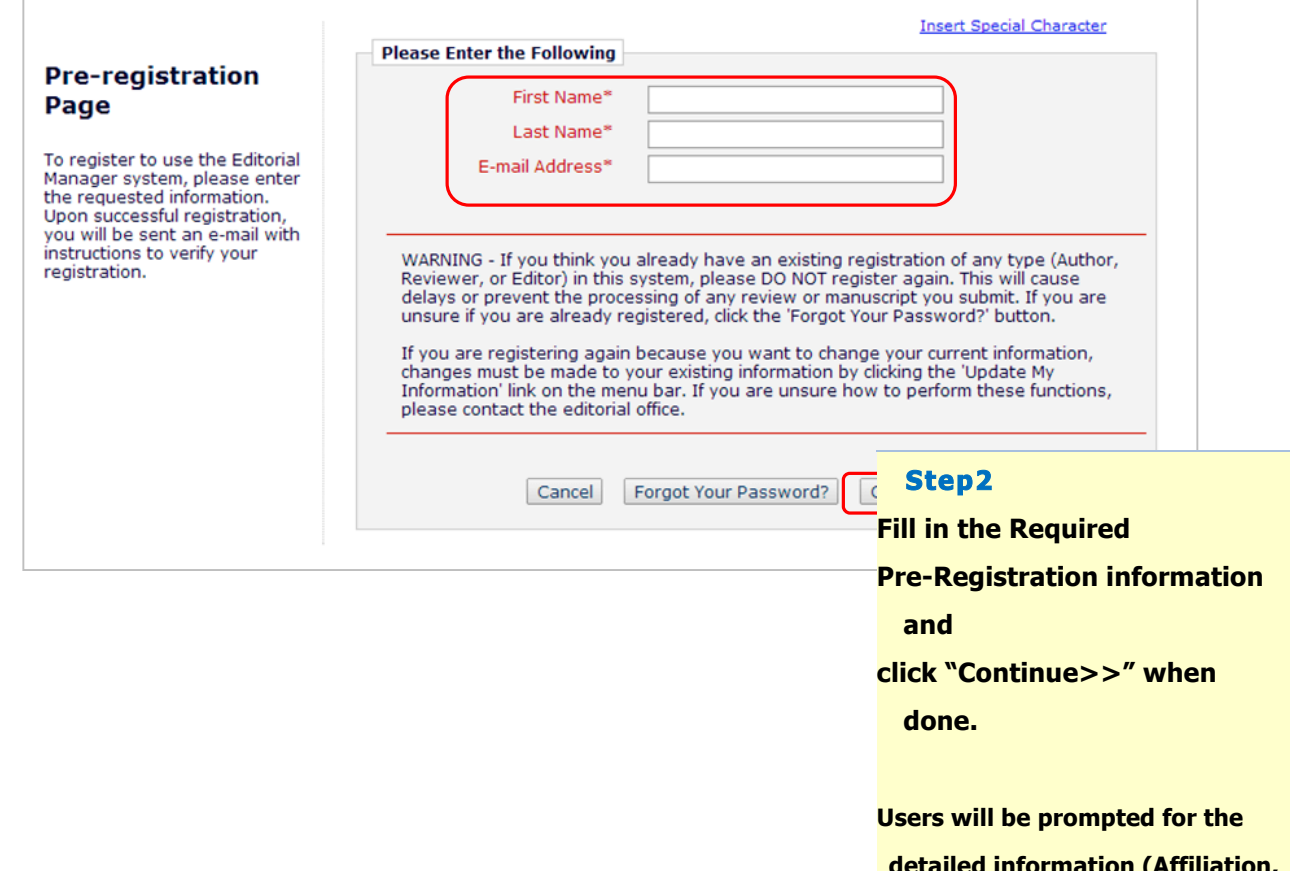

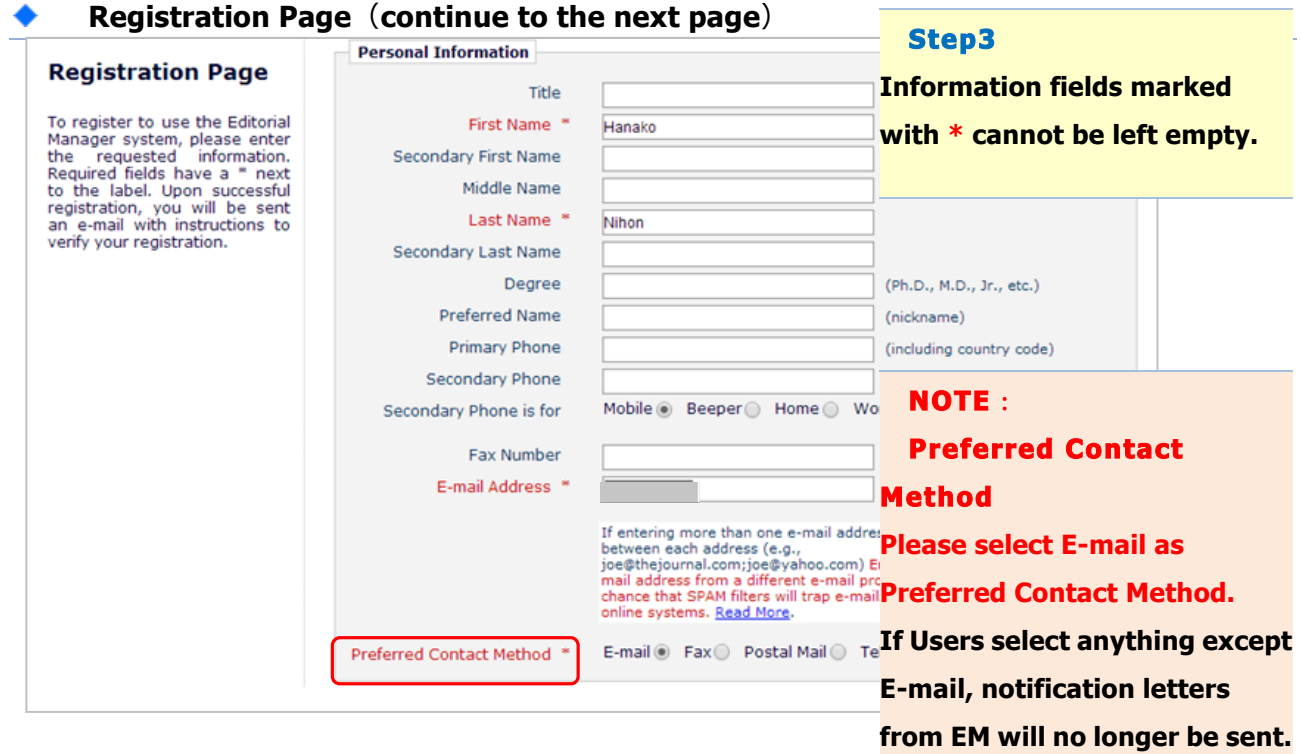

Advance Scholarly Communications

# **NOTE**:**Available as a Reviewer**? **This question works just as a survey. The answer to this question never affects the Editor Decision.**

**Choose A User Name The Username is used for login.**

# **Step4**

**After entering information, Click "Continue>>"button.** 

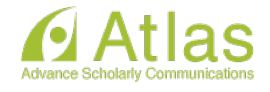

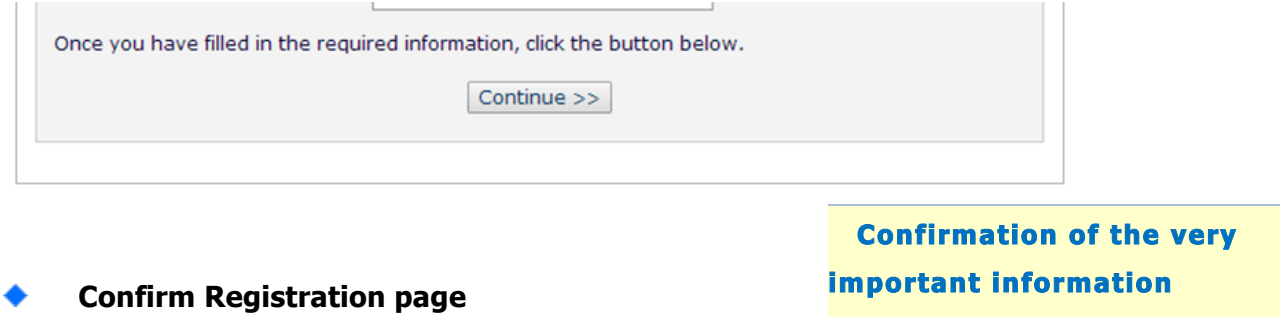

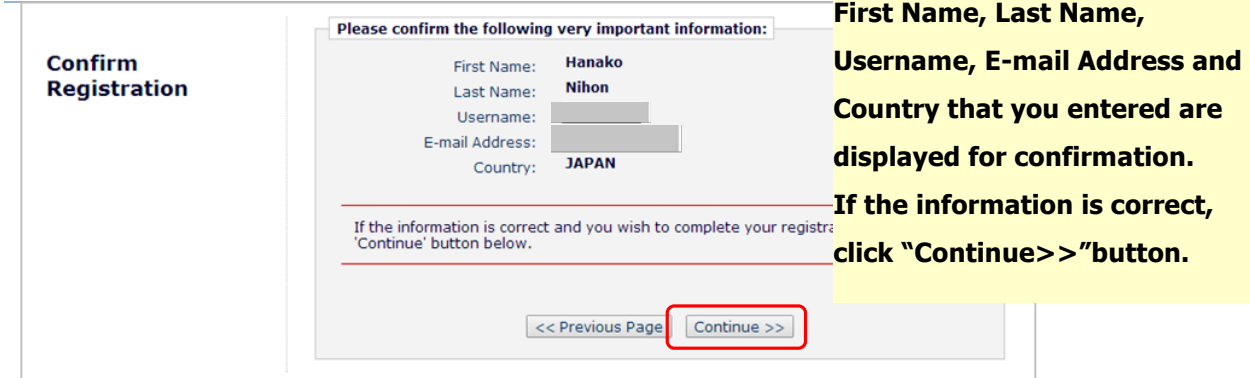

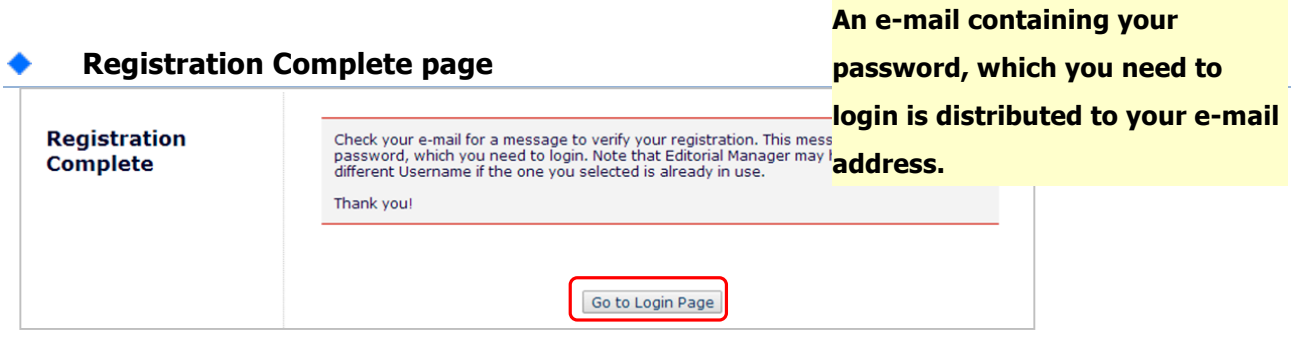

◆ **If you don't get the registration completion notice,** 

**Please confirm with the Journal Office.**

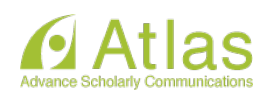

# **1-2 Logging in(First Access to the site)**

**When Users completed registration and received the password notice, let's login to EM.**

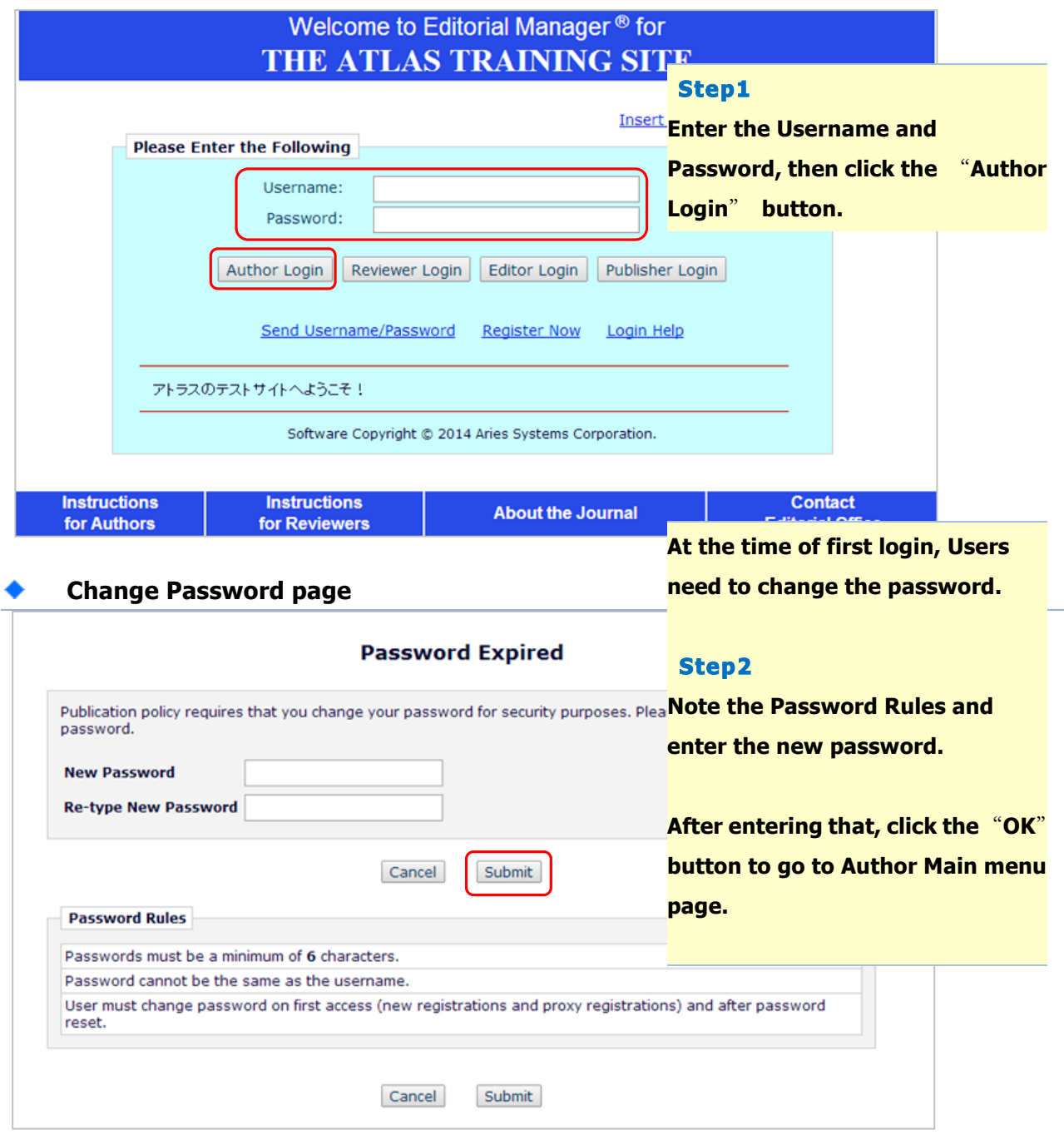

# **1-3 Updating My Information**

**Users may update information from the "UPDATE MY INFORMATION" at any time after login.**

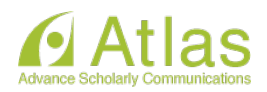

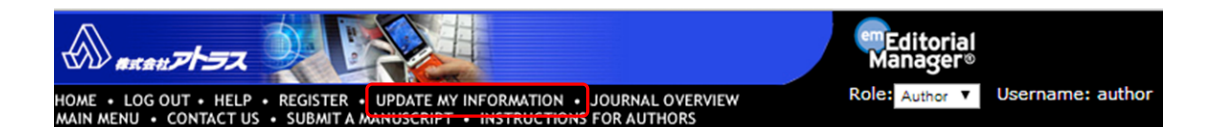

# **1-4 If You Were Proxy-Registered**

**Journal Office or Editors can proxy register a new user. They must supply the minimum information of a new user: "First Name", "Last Name", "E-mail Address" and "Country". If Users receive a proxy registration notice, login to EM with a username and a password indicated in the letter, and then change the password.**(**See**:**Change Password page**)**Also, the user will be prompted to enter any additional information the Journal Office or the Editor haven't included in the record.**

### **If there are missing information**

**Users will be prompted for the missing information after changing the password.**

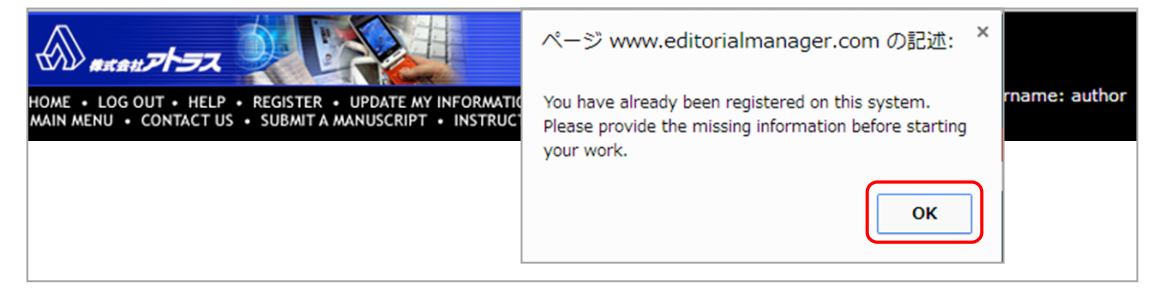

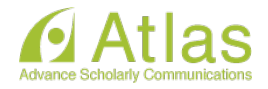

### **2 Main Menu**

**Once Authors have logged into the system, Author Main Menu page will be displayed. The menu is divided into three sections: New Submissions, Revisions and Completed. In accordance with the status of submissions, a link of a relevant folder becomes valid.**

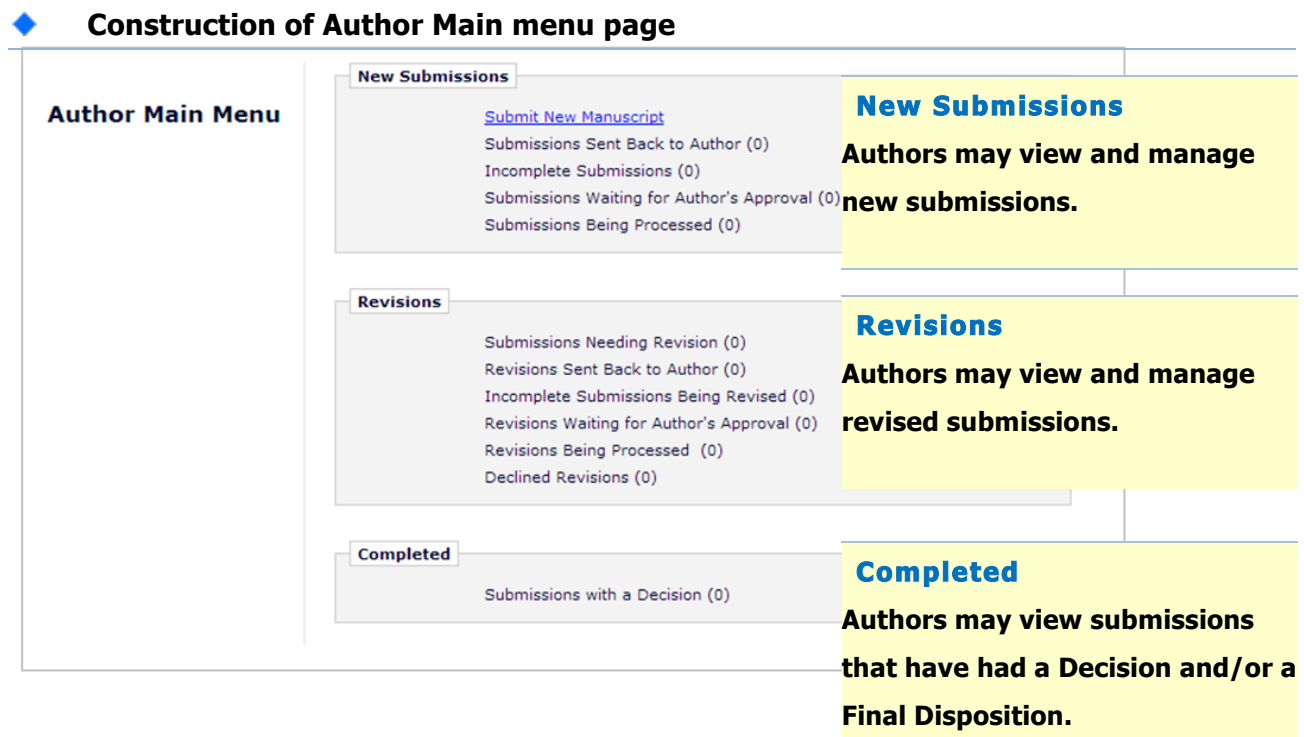

#### **Folders and valid links**

**A folder means character strings in each section.**

**If a submission is allocated in a folder, the folder becomes enabled as a link.**(**excerpt**)

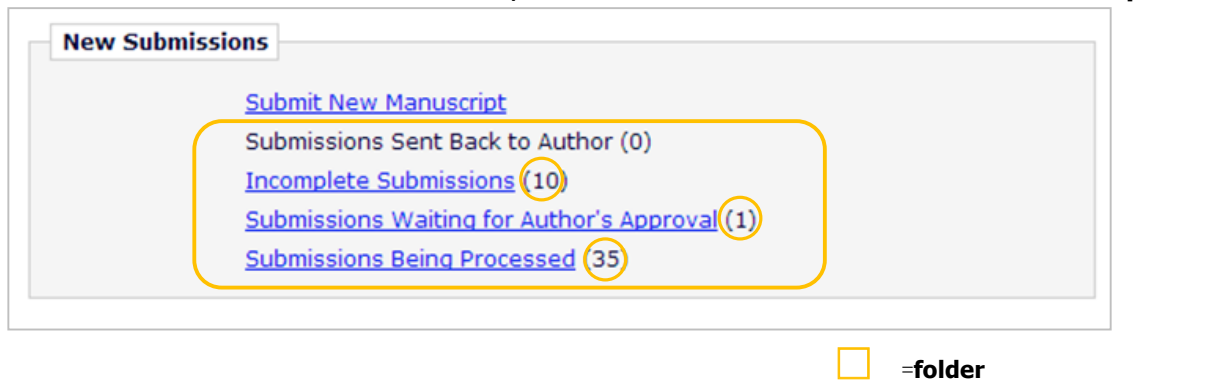

○<sup>=</sup>**number of submissions in the** 

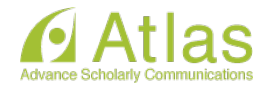

# **3 New Submission**

# **3-1 Submitting a Manuscript**

#### **Click on the "Submit New Manuscript" link.**

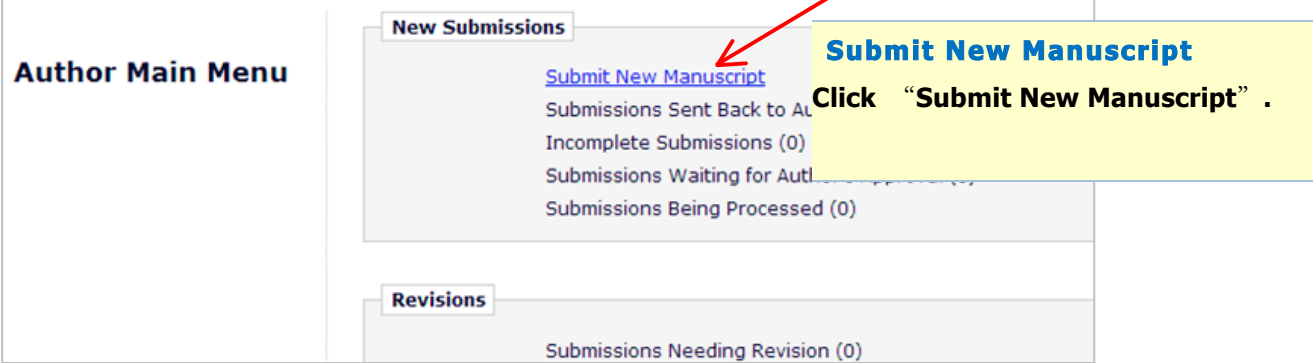

#### **Select Article Type page**

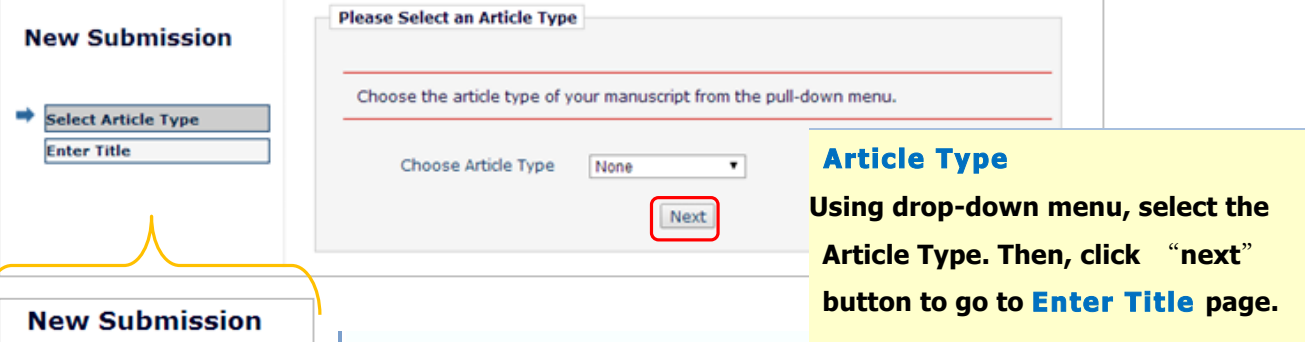

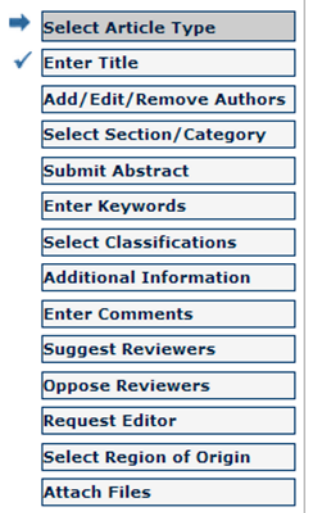

#### ◆ **Input order**

**As you enter Article Title and go to the next page, the navigation of input items will be displayed at the left side of the screen.**

**Clicking the input item in the navigation will direct you to the relevant data input screen.**

**You don**'**t have to proceed in order of the navigation. However, you need to provide all required data to complete submission process.**

#### ◆ **Automatic saving**

**The data you entered will be automatically saved. You may manage your unfinished submission in the** "**Incomplete Submissions**" **folder on the Author Main Menu.**

#### **This navigation will be displayed**

**in the** "**Add/Edit/Remove Authors**" **page and after.**

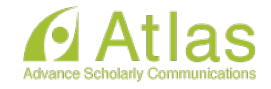

# **3-2 Attaching Files**

**Next, attach all of the files associated with the submission.**

**If you want to attach multiple files, you may attach them as a compressed file. Attached files will be converted to a single PDF for review by EM system.**

**Screen layout of Attach Files page slightly differs depending on a browser you are using.**

### **When accessing with Internet Explorer 9**(**IE9**)**or IE10 compatibility mode**

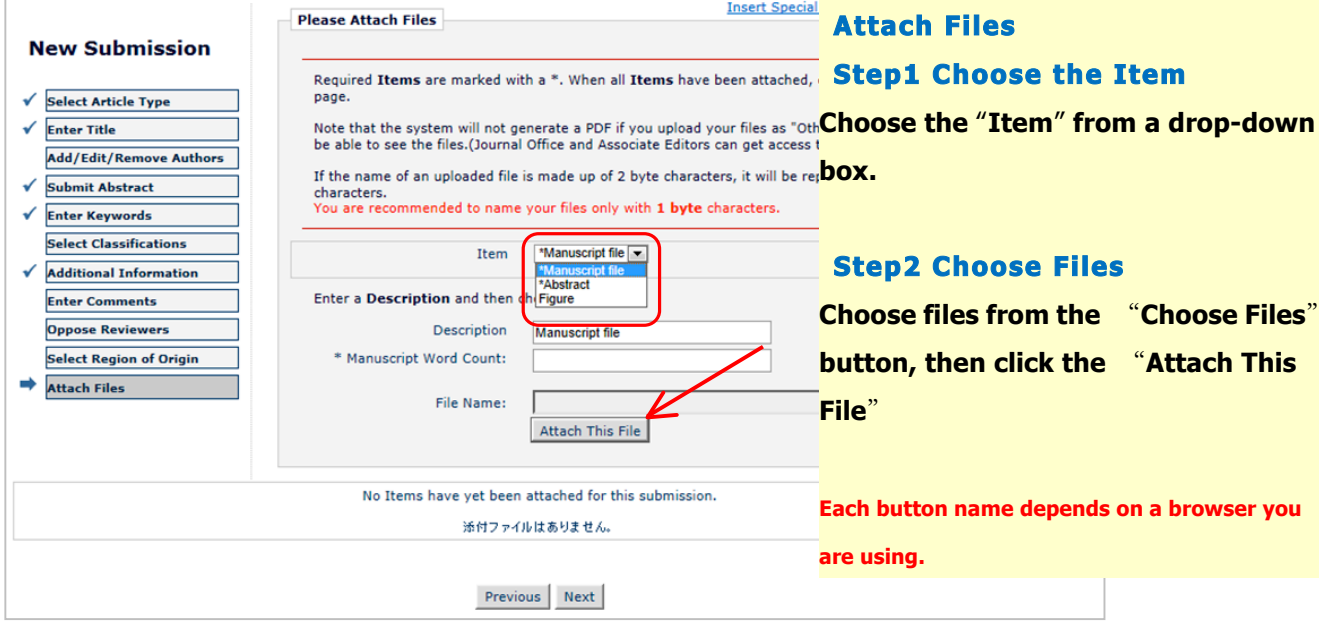

### **When accessing with Firefox, Google Chrome, IE other than the above**

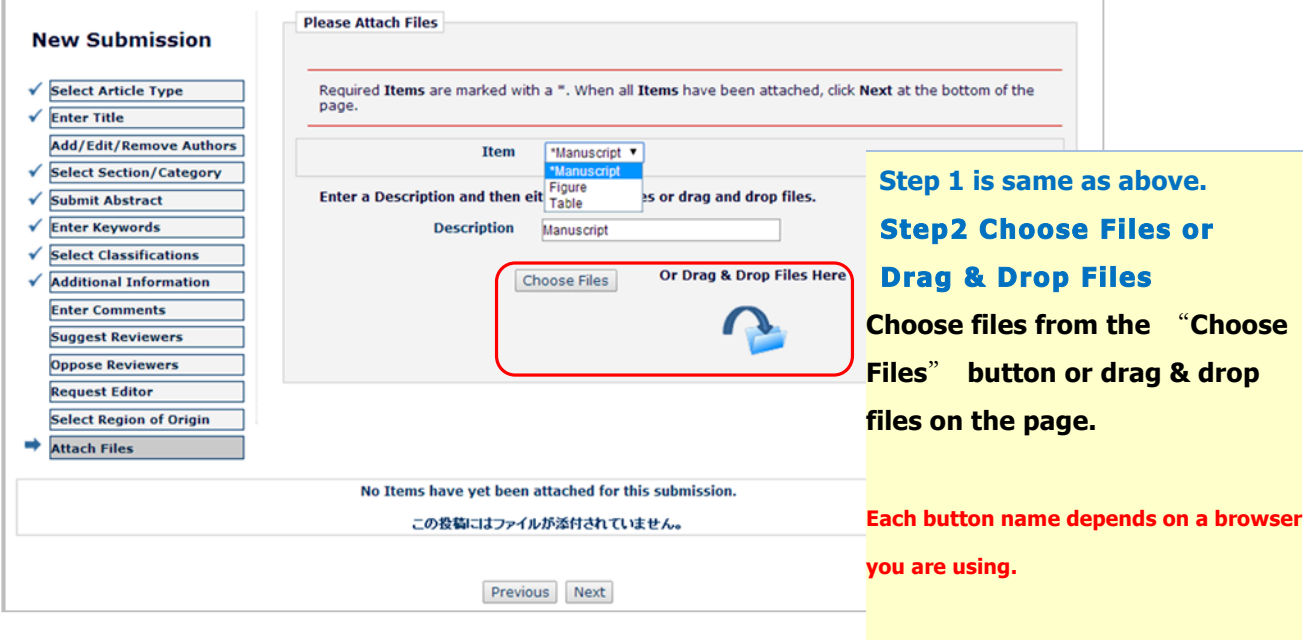

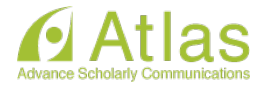

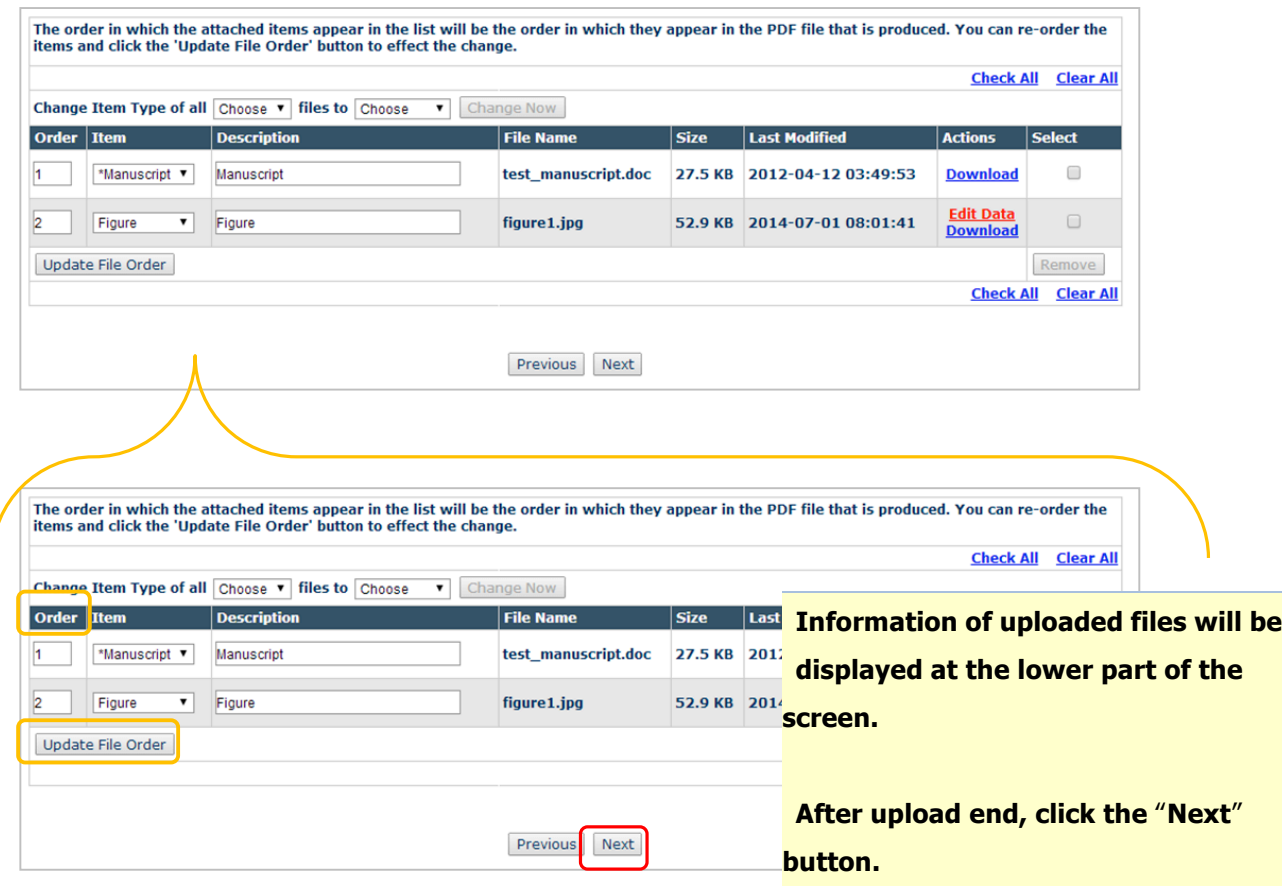

### ◆ **Submission Items' Order**

**The order of Submission Items during manuscript submission process is fixed in this journal.** 

**Authors have the opportunity to re-order items of the same Item Type by** "**Order**" **/** "**Update File Order**"

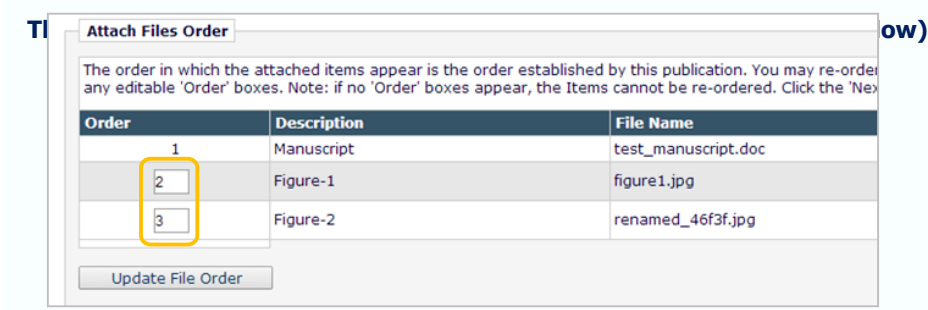

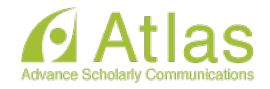

#### **Summary Following Attach Files**

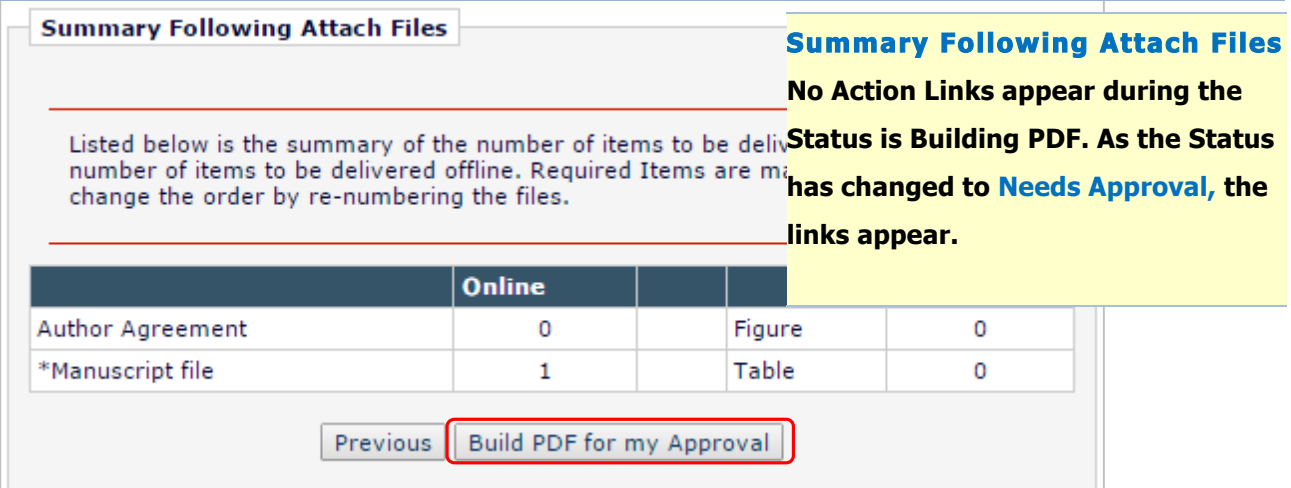

#### **Please Note**

**When you click the "Build PDF for my Approval" button, you will go to the following page.**

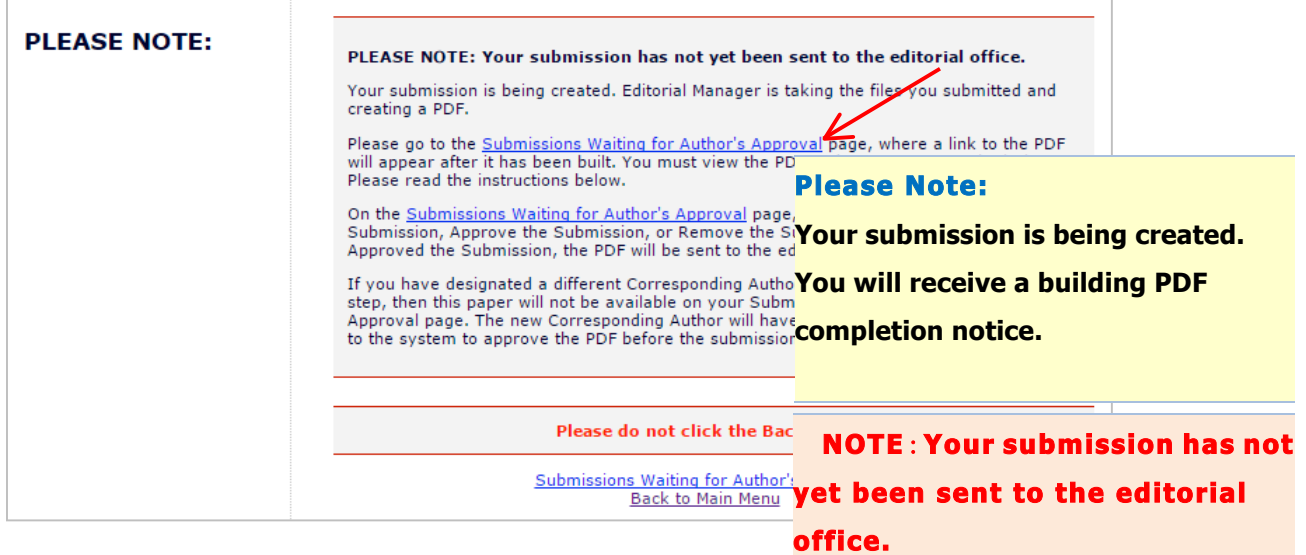

**Please go to the Submissions Waiting for Author's Approval page.**

#### ◆ **Building PDF takes long time.**

**If the size of files you uploaded was relatively big, building PDF can take time. Please wait for a while.**

◆ **An error message is displayed when I uploaded files to build the PDF.**

**There is a possibility that the file you tried to upload has security protection. It triggers an error when you upload the file that has security protection, so you should release the protection for the file.**

◆ **Building PDF takes long time.**

**If you selected one of other Authors as the Corresponding Author at "Add/Edit/Remove** 

# **3-3 Sending Submission to the Journal Office**

**Submissions that have been built and the PDF is created are allocated to the "Submissions Waiting for Author's Approval" folder.**

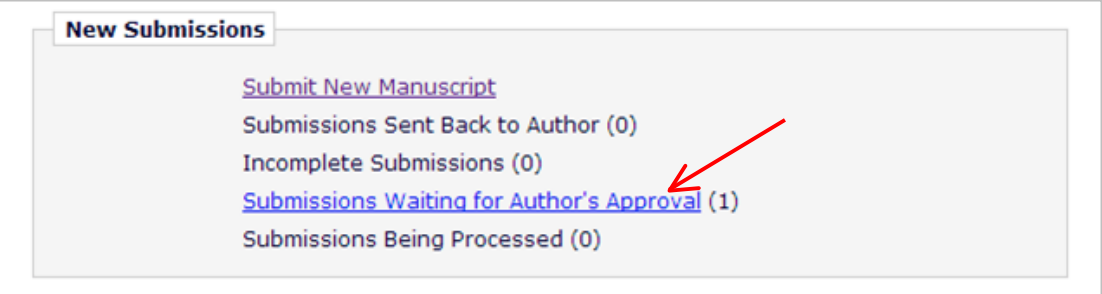

#### **Submissions Waiting for Author's Approval folder**

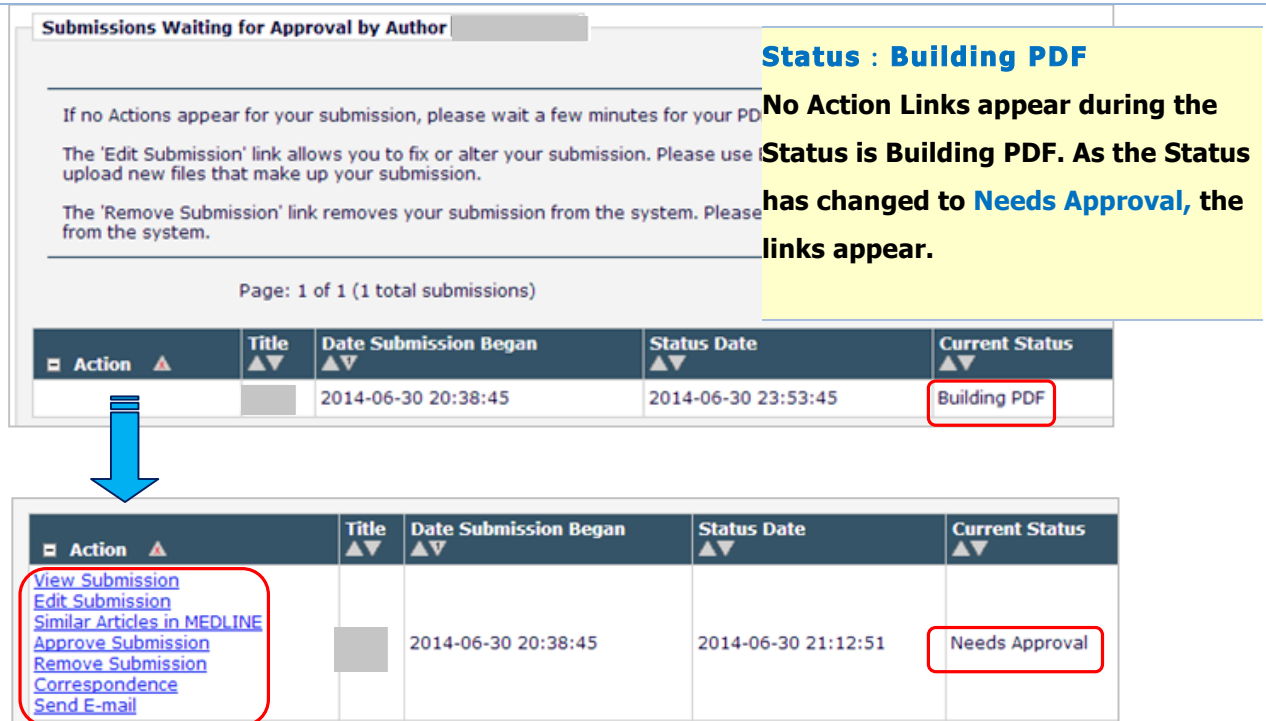

**If a link appears as below, Authors may view and use the individual Action Links by positioning the mouse pointer over the link.**(**Authors may change the display format as the upper picture by clicking a button marked by .** )

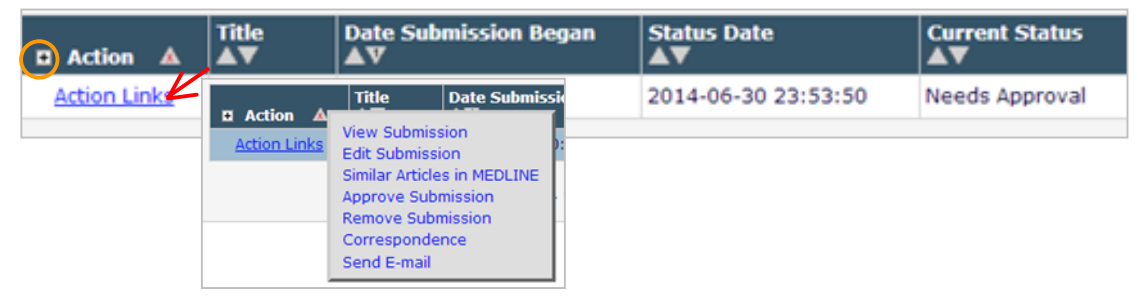

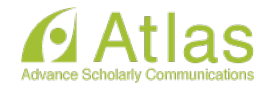

#### **Complete submission**

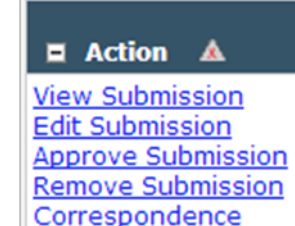

Send E-mail

①

②

① **Click the "View Submission" link and check the followings:**

・**the files are uploaded correctly and adequately**

・**there are no garbling and break of pictures in the uploaded files If everything looks as it should, then click** ② **the "Approve Submission" link to complete submission process.**

#### **Other Action Links**

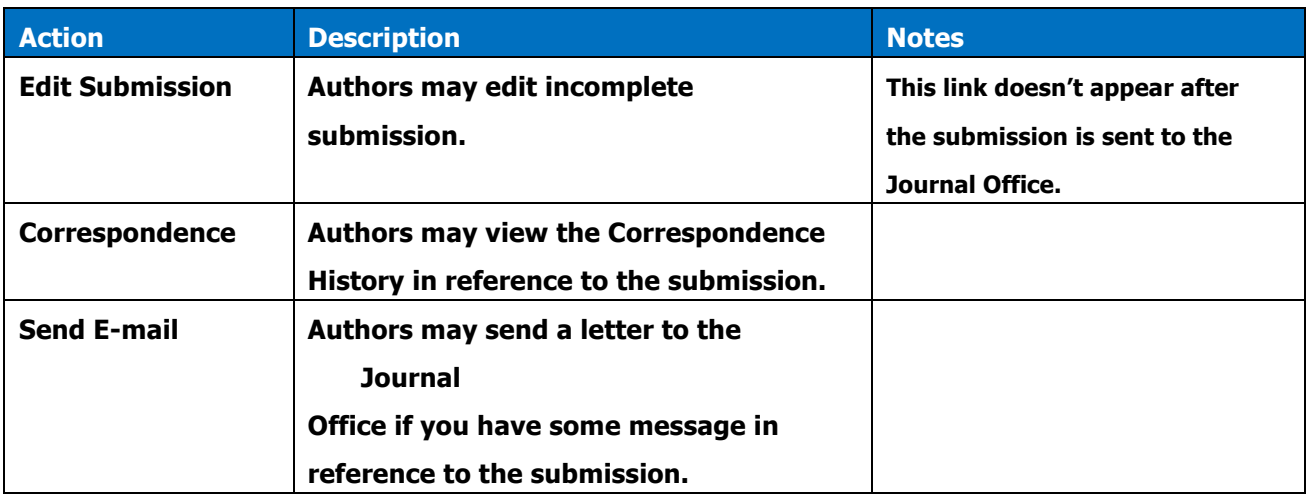

### **3-4 Checking the Status of Submissions**

#### **Authors may confirm a status of submissions from the "Submissions Being processed" folder.**

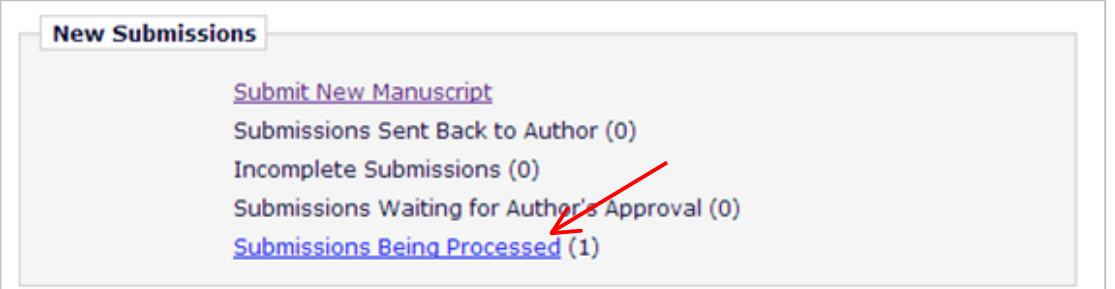

#### **"Submissions Being Processed" folder**

# **Ex. With Editor**

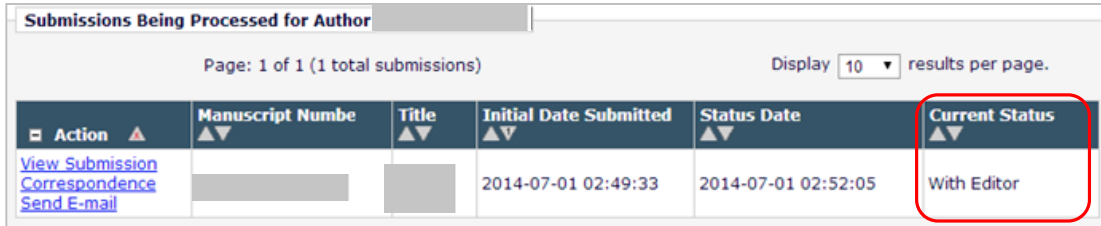

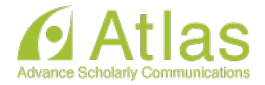

# **4 Revised Submission**

**If an Editor Decision is "Revise", the submission will be allocated to the "Submissions Needing Revision" folder in Revisions section.**

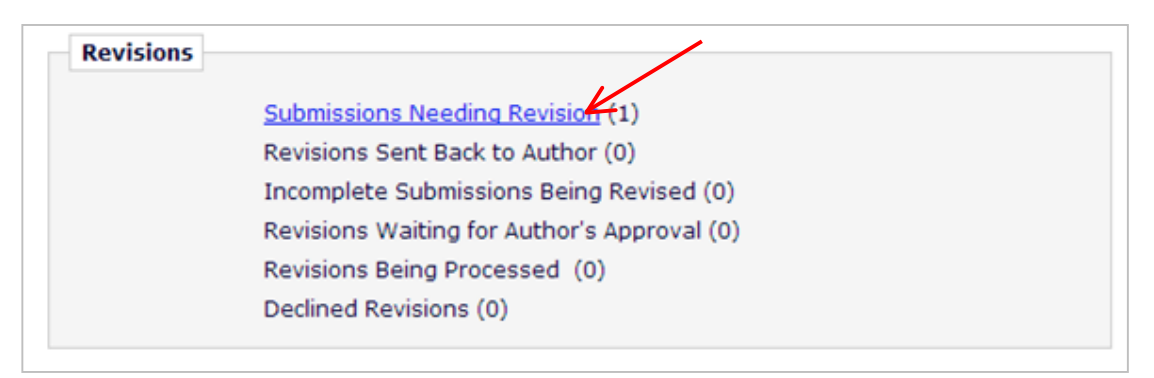

# **4-1 Viewing a Decision and Comments**

**Please click the "Submissions Needing Revision" link.**

**If Authors click a Decision term in the View Decision column, they may view the Author Decision Letter.**

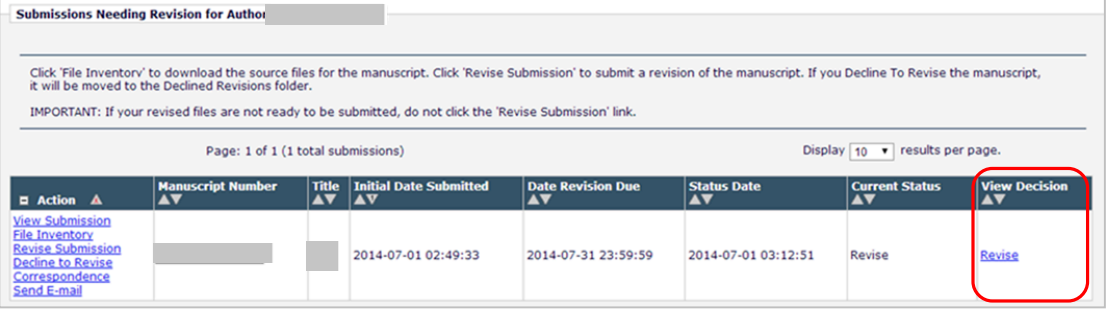

#### ◆ **Note: Changing Institution**

 **Even if you change your Institution from the** "**Update My Information**" **after you initiated submitting a manuscript, the update won**'**t be reflected to the submissions being already created.**

(**The information at the submission start time point will be provided.**)

 **When your affiliation has changed by reason of personal transfer etc., please update your information before you initiate creating a new/revised submission.** 

**\* You can change co-author**'**s Institution at any time.**

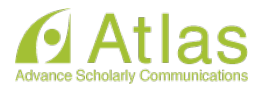

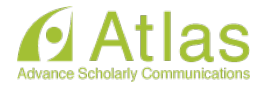

#### **Action Links related to Revisions.** ۰

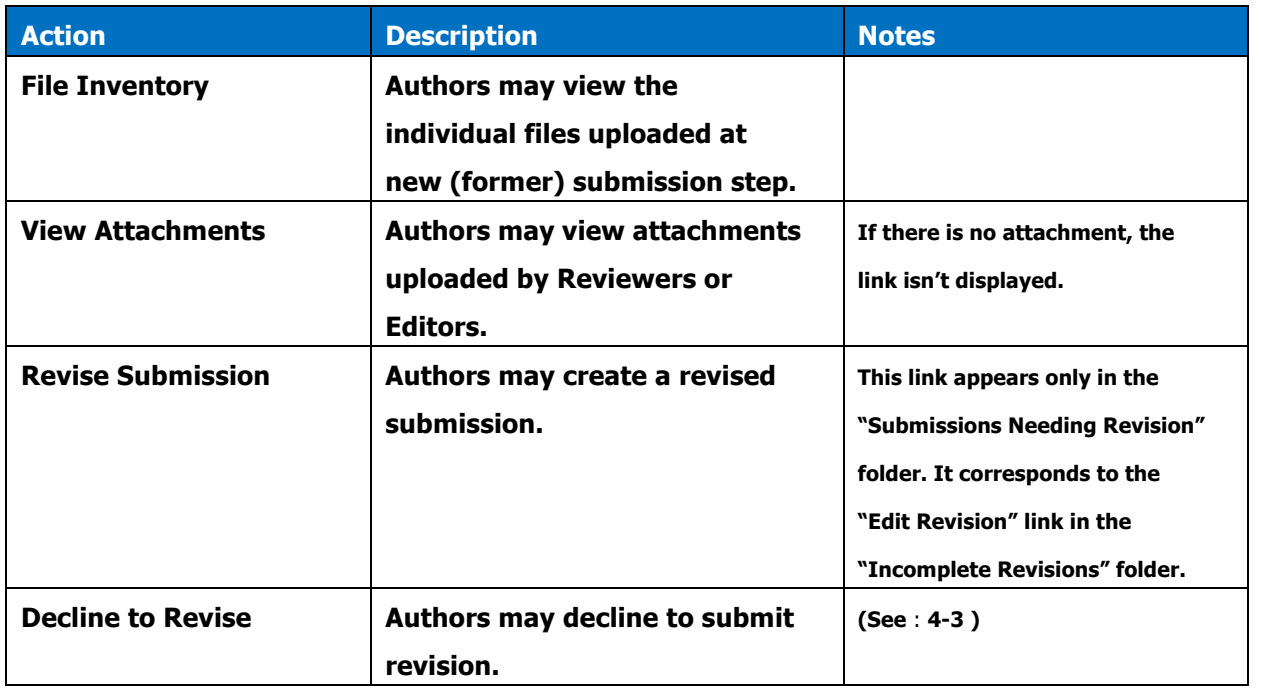

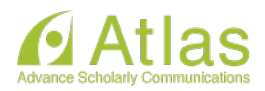

# **4-2 Revising Submission**

**If Authors have checked the comments from Reviewers/Editors and are ready to prepare a revised version of the submission, click the "Revise Submission" link. In Revise Submission process, Authors will follow the same steps as New Submission until they Approve Revision.**

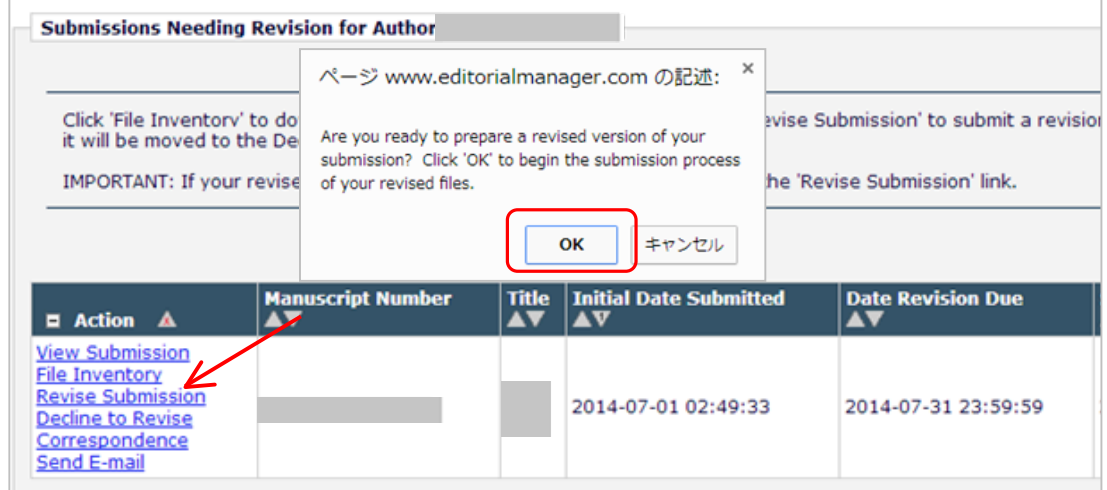

### **Changes between New Submission and Revision**

**The information that was entered during New Submission (former submission) process will appear in the appropriate fields.**

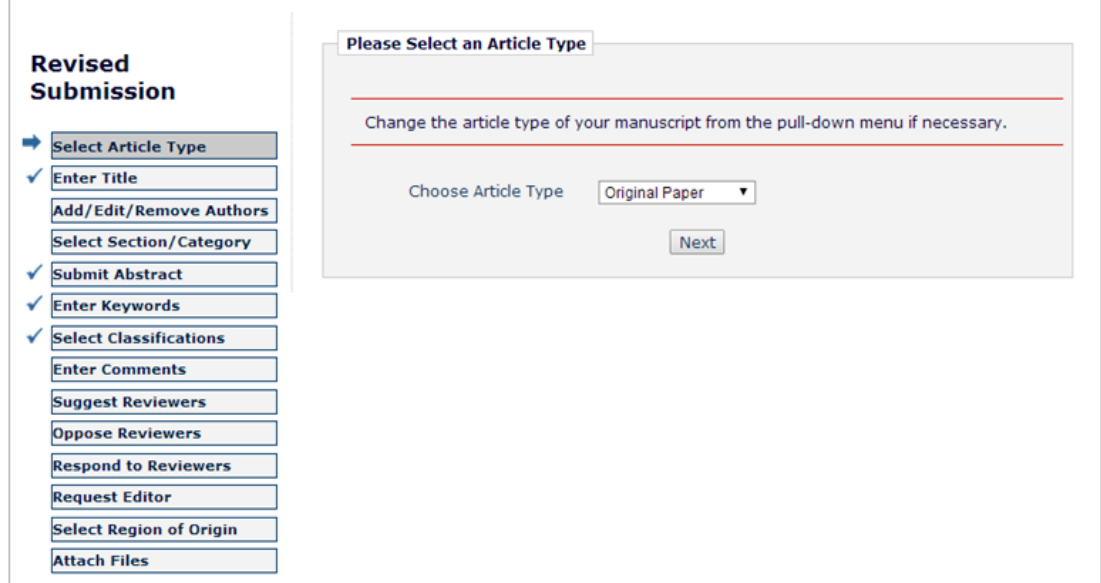

**In Revision, the following pages are added.**

- ・**Response to Reviewers page**
- ・**Revision File Selection page**

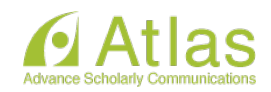

**Response to Reviewers page** ٠

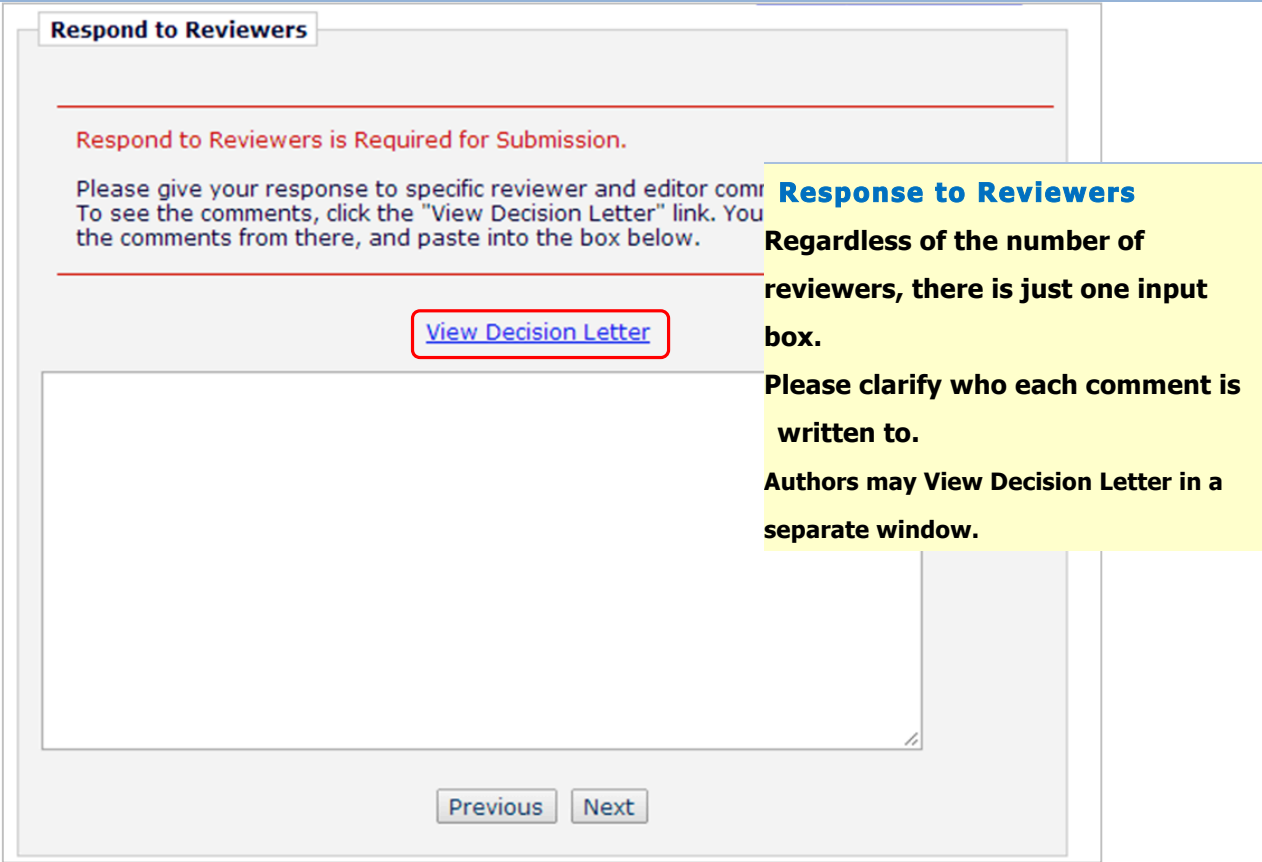

#### **Revision File Selection page** ۰

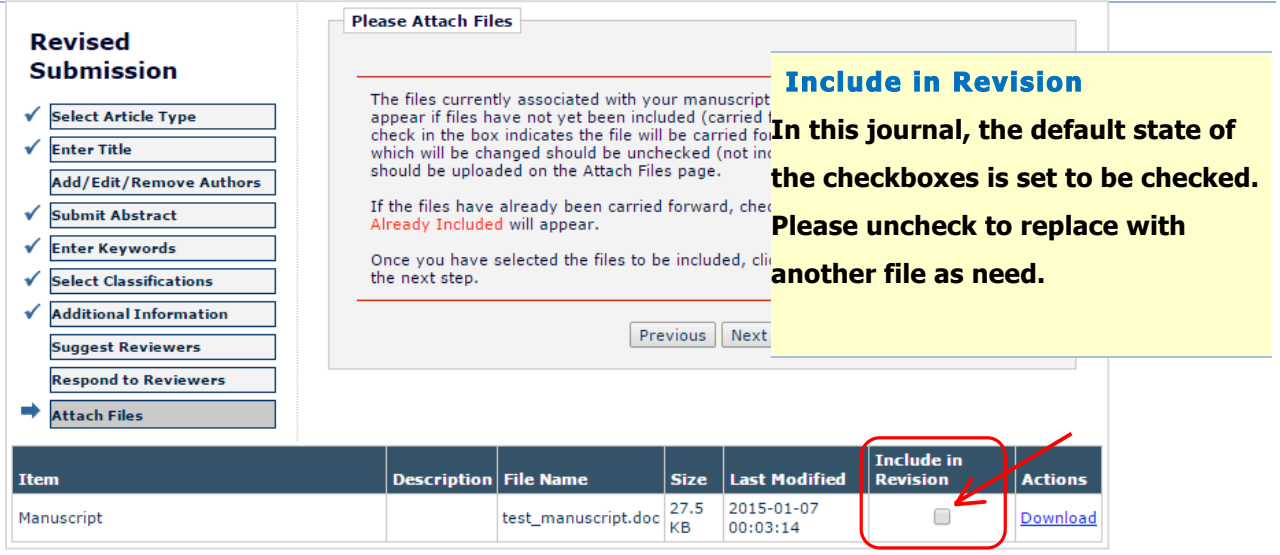

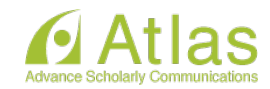

# **4-3 Declining Revisions and Reinstating Declined Revisions**

**Declining to Revise** ۰

# **Authors may decline to submit a revision.**

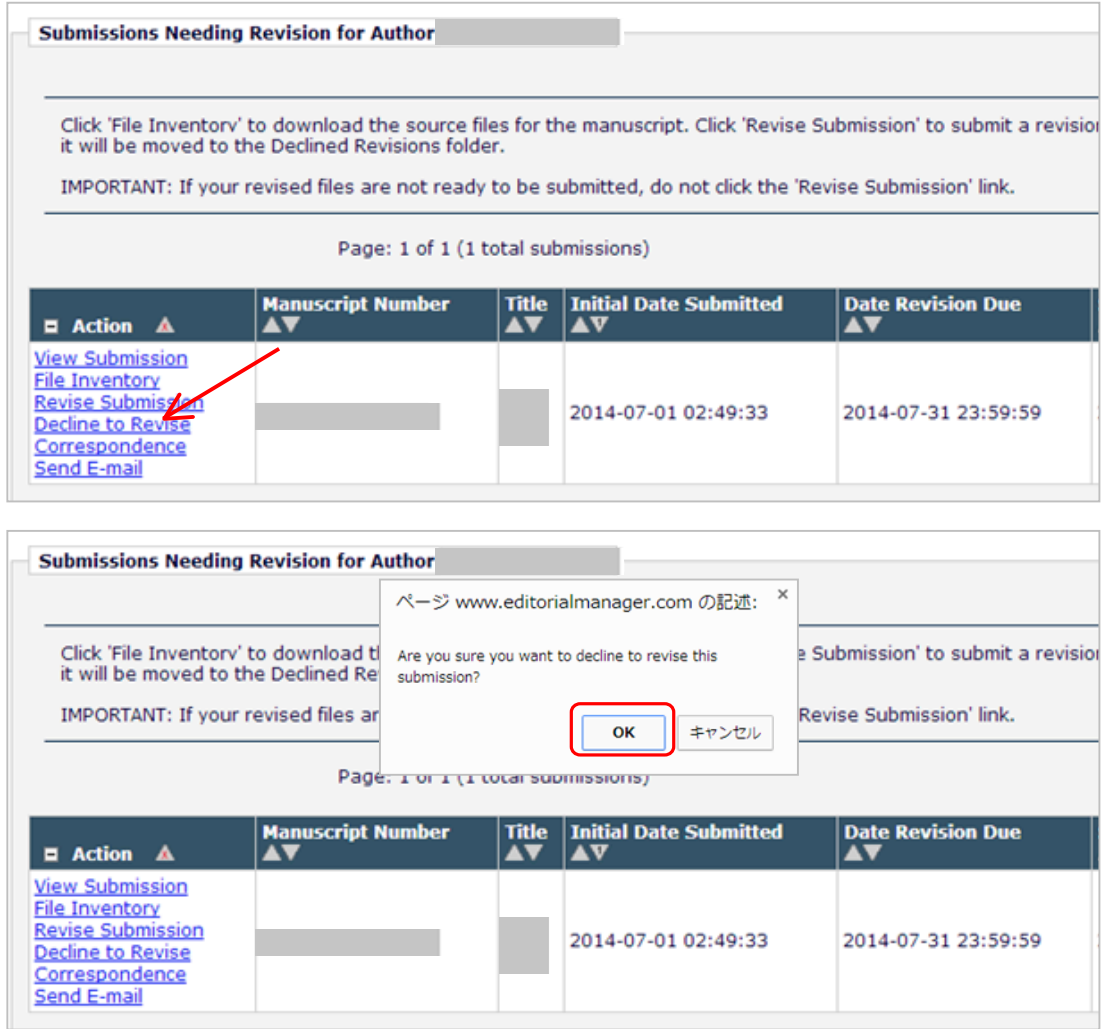

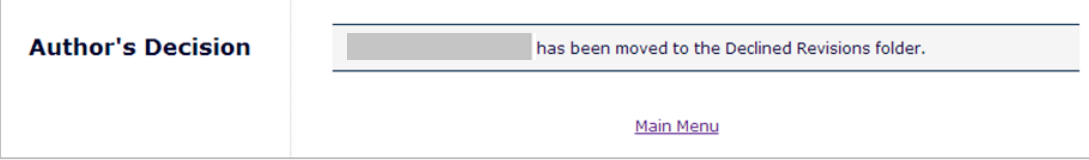

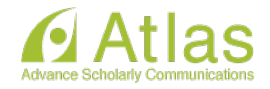

#### **Reinstating Submissions**(**Before withdrawal by Journal Office**)

# **Declined Submissions are allocated to the "Declined Revisions" folder until the Journal Office completes withdrawal.**

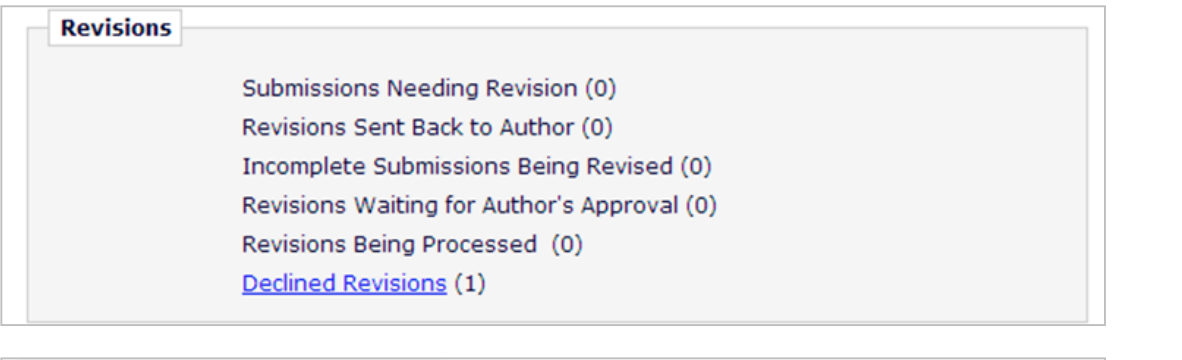

Declined Revisions for Author Tchiro Sadokusha This page lists all submissions that you Declined to Revise. If you declined inadvertently, or have changed your mind, you may Rei<br>the Reinstate Submission link Your submission is then moved to the Submissions Needing Revi **If Authors click the** "**Reinstate**  Page: 1 of 1 (1 total incomplete revisions) **Submission**" **link, the revision will be**  Manuscript Number Date Revision Began Title<br>▲▼  $\Box$  Actions  $\boldsymbol{\Lambda}$ **restored to the previous folder.**View Submission<br>Correspondence 2014-07-01 02:49:33  $2($ Send E-mail Reinstate Submission

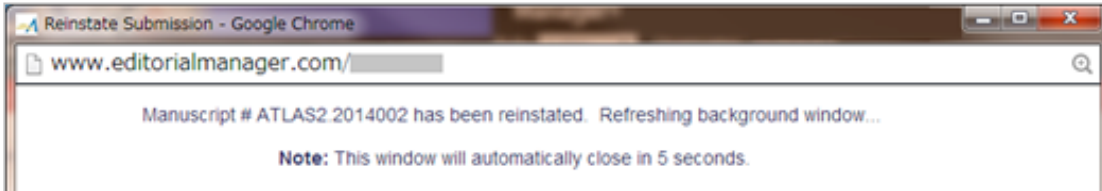

#### **Reinstating Submissions**(**After withdrawal by Journal Office**)

**If Journal Office has withdrawn a submission after Authors declined, the submission will be allocated to the "Submissions with a Decision" folder.** (**See**:**5** )

**To reinstate a submission in this status, please notify the Journal Office and about revocation of decline. The submission will then return to the "Declined Revisions" folder.** 

(**Authors will receive a notification letter when the submission reinstates.**)

**After the submission restored to the "Declined Submissions" folder, please click "Reinstate Submission" link.**

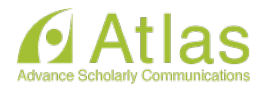

# **5 Submissions with a Decision**

**Submissions with a Final Disposition (including withdrawn submissions) are allocated to the "Submissions with a Decision" folder.**

**Completed** 

Submissions with a Decision (1)

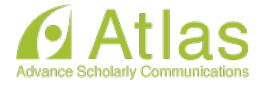

# **6 【Appendix】Co-Author Verification**

If Co-Author Verification is enabled by the journal, a letter requesting authorship verification will be distributed when the Corresponding Authors Approve Submission to submit a manuscript.

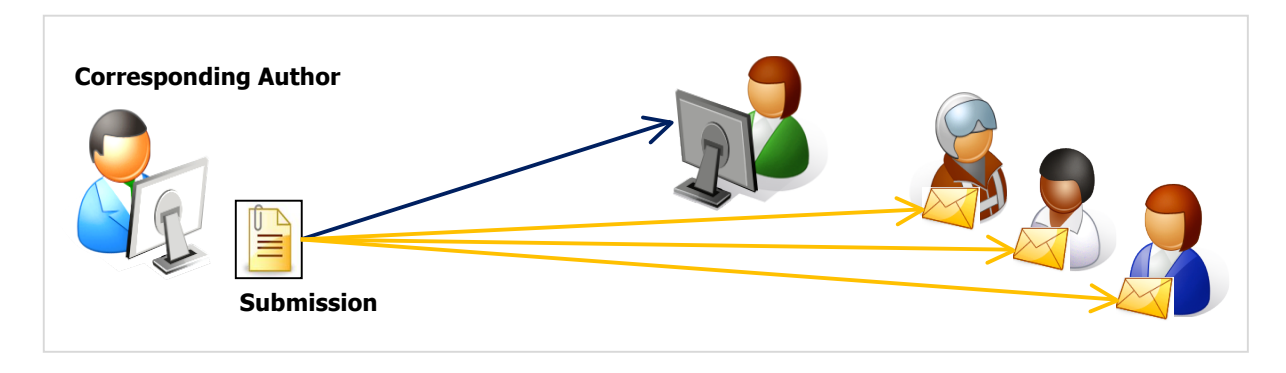

# View Other Author Status

You may view status of response of Other Authors from the **"**Other Author Status**"** link.

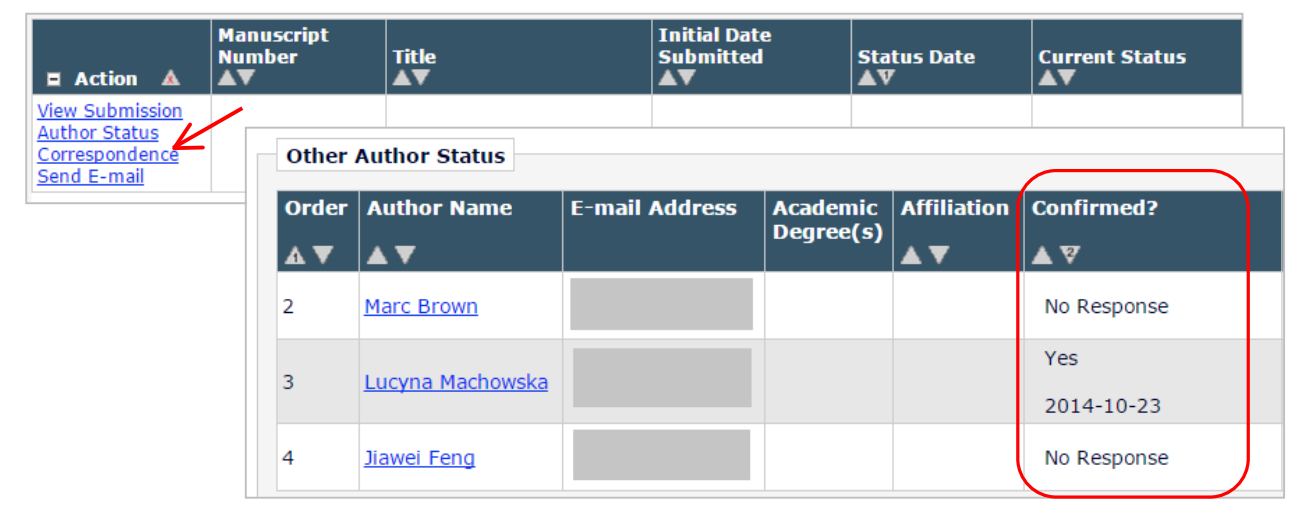

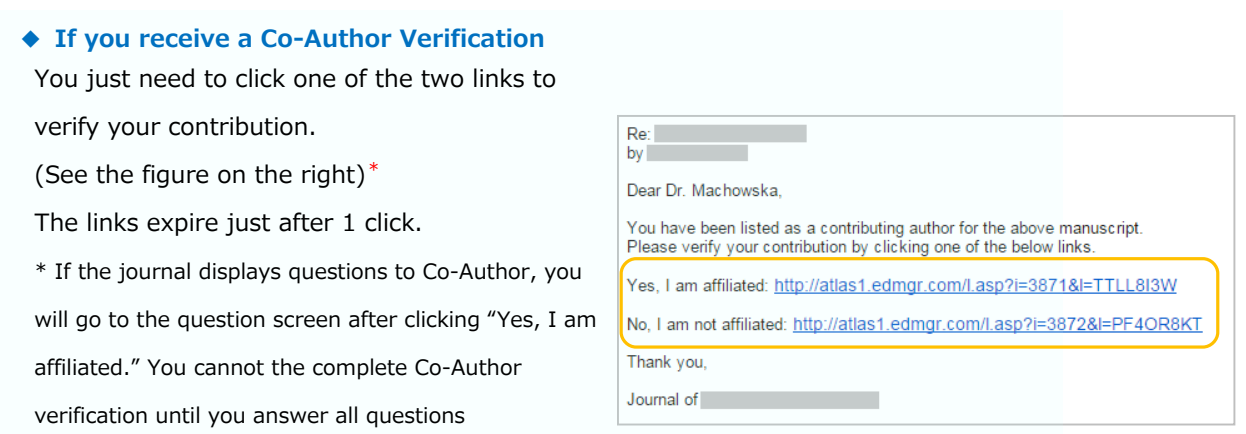

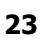

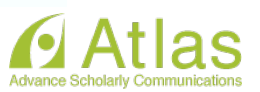

#### Resend Letter to Other Authors

If the journal permits corresponding authors to manage other authors, the corresponding authors can resend the letter to other authors with a status of "No Response".

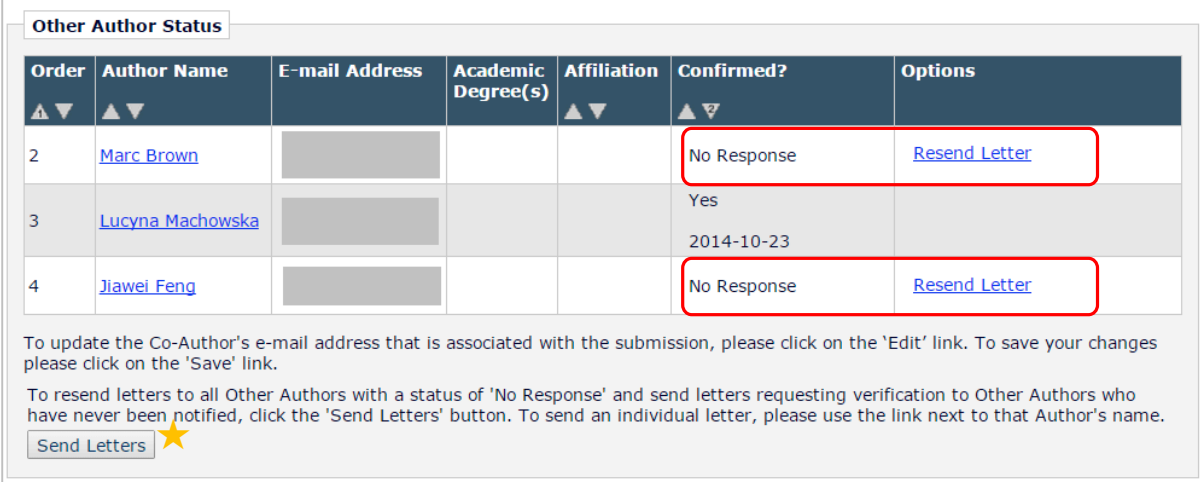

★ Send Letters: Resend letters to all Other Authors who have not responded.

Also, if the authors have permission to Edit Other Author E-mail Address, the authors can update other author's e-mail address by clicking on the "Edit" link.

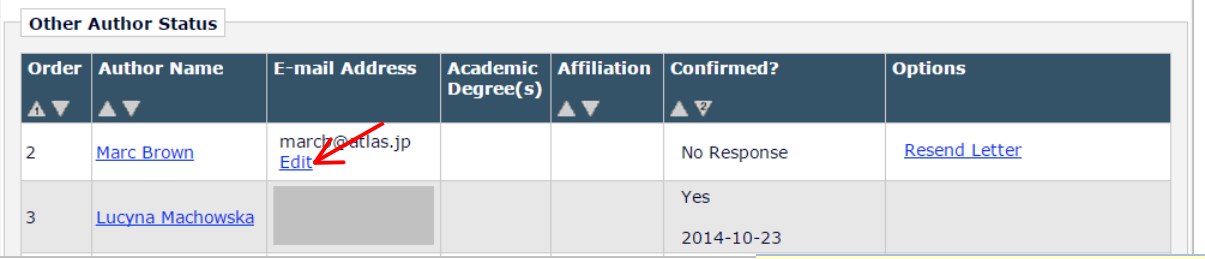

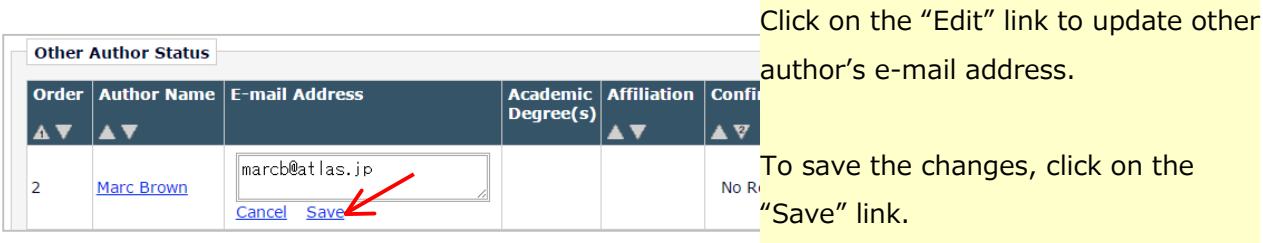

Changes made in this page are reflected to the submissions in process.

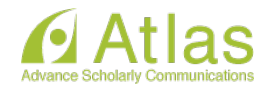